# orkshop of which is a set of the set of the set of the set of the set of the set of the set of the set of the <br>Analysis of the set of the set of the set of the set of the set of the set of the set of the set of the set of Basic workshop of IEEE802.11 packet dissection

Sample trace and supplemental files are located http://www.ikeriri.ne.jp/download/defcon

# Megumi Takeshita Packet Otaku | ikeriri network service co., Itd

#### **Please cooperate clearing the environments**

- Open Wireshark
- Help > About Wireshark > Folder
- Open link of Personal configuration
- Clear files and copy the profile

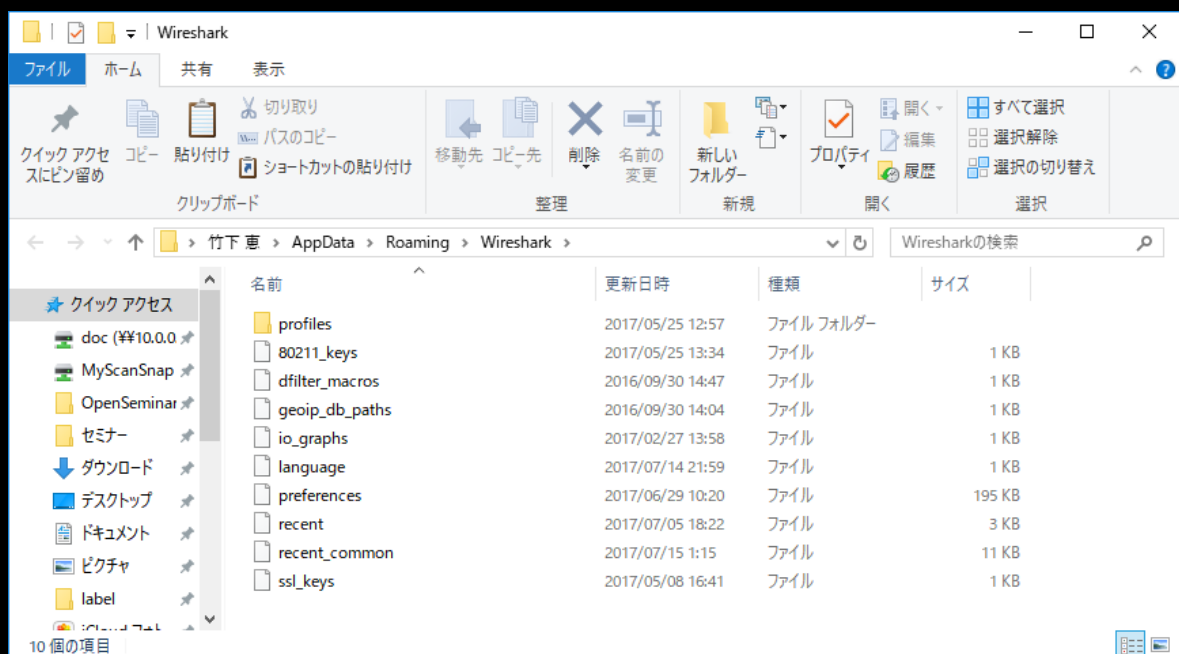

#### Wiresharkについて

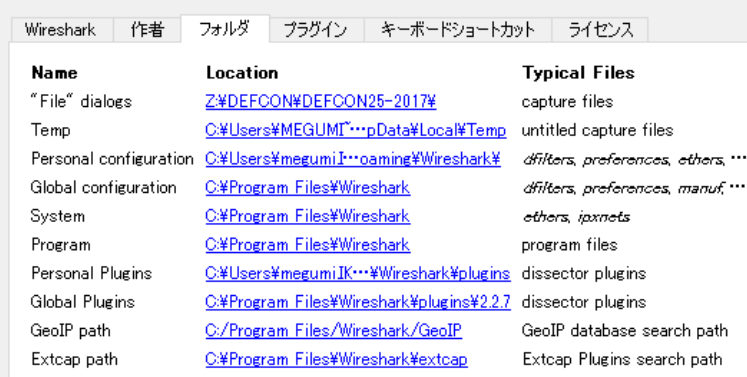

# Megumi Takeshita, ikeriri network service a.k.a. packet otaku

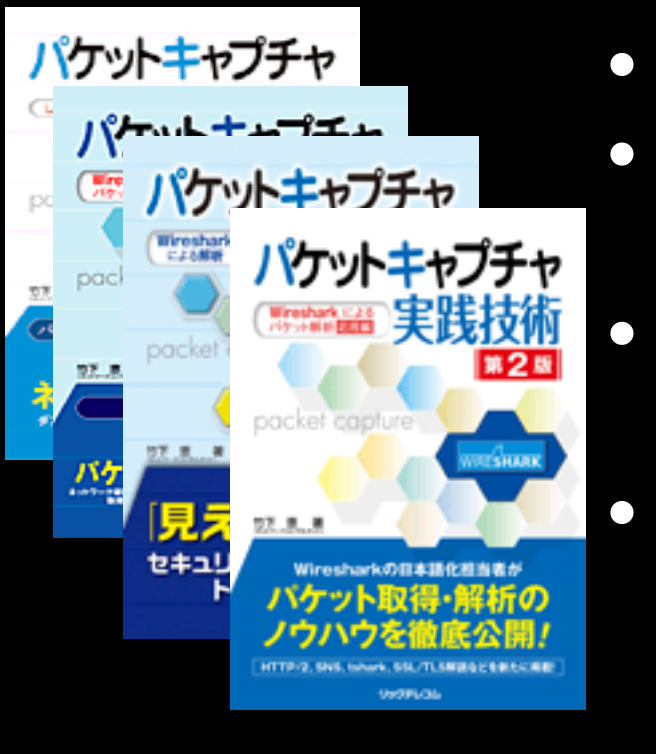

- Founder, ikeriri network service co.,ltd
- Wrote 10+ books of Wireshark and capturing and network analysis.
- Reseller of Riverbed Technology (former CACE technologies ) and Metageek, Dualcomm etc. in Japan
- Contributor to Wireshark project ex. translator of QT Wireshark into Japanese

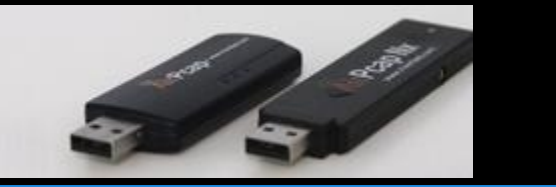

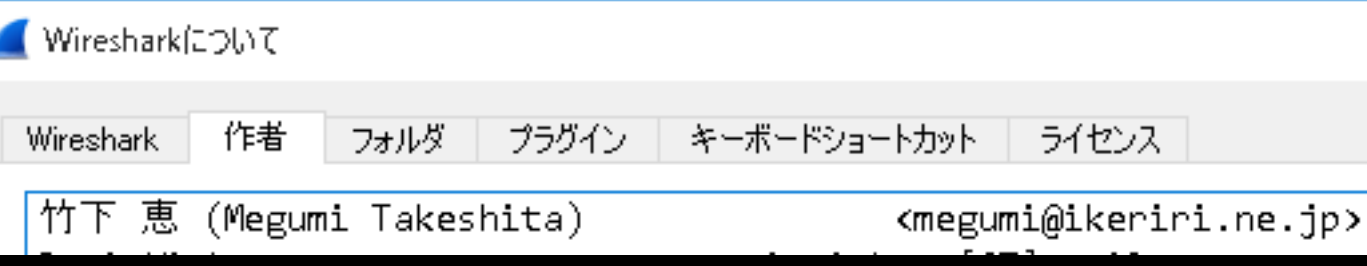

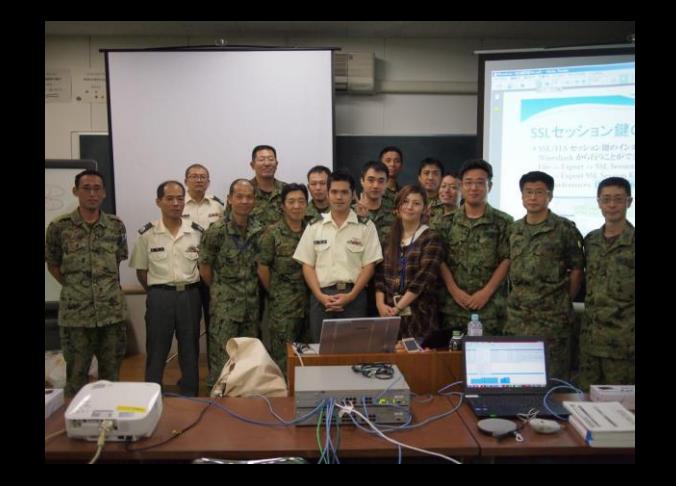

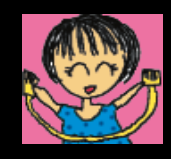

#### Workshop index ( 60 min ) We play this workshop in offline (no internet access)

- 0. Live RF Demonstration (6 min)
- 1. Collecting Wireless information using Windows (6 min)
- 2. Checking 2 types of physical layer (6 min)
- 3. Picking up basic link-up process (10 min)
- 4. Decrypting WPA2(PSK) (6 min)
- 5. Troubleshooting (12 min)
	- #1 my WiiU failed to connect AP (6 min) #2 Wi-Fi connection is down ? (6 min)
- 6. Inspecting suspicious packets. (6 min)

# #0 Live RF Demonstration

- Now I introduce the live wireless environment at Packet Hacking Village, DEFCON 25, Vegas
- At First it is good idea to collect RF signal at 2.4GHz and 5GHz, including other waves except for Wi-Fi

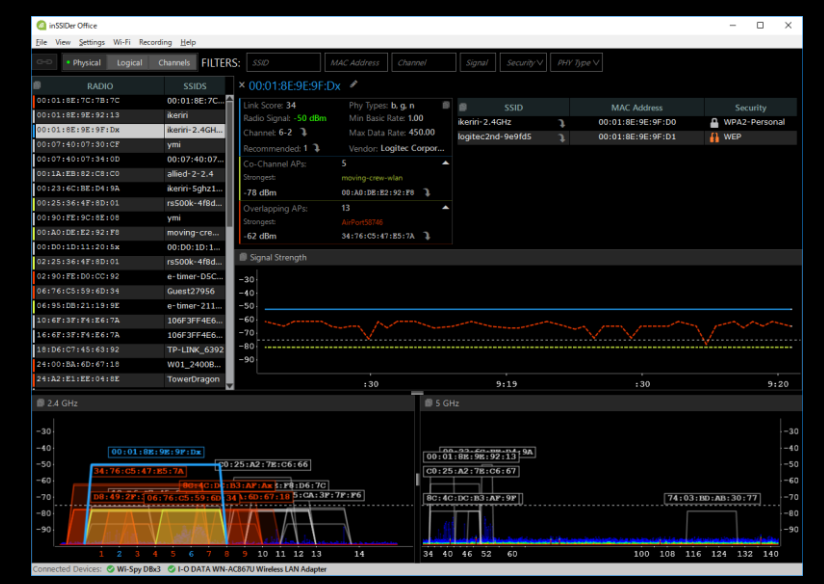

- We can know channel usage, and other wave without IEEE802.11
- Now I test some devices that does not use Wi-Fi, but use 2.4GHz.
- Next collecting some important packet such as Deauthentication and Disassociation,
- Using capture filter is the best way to capture the specified packet
- Using AirPcap and dumpcap, you can collect only Deauthentication/Disassociation tshark -i 1 -f "subtype deauth or subtype disassoc"

# **#1 Collecting Wireless information using Windows**

- You want to collect Wi-Fi information
- But you have just a Windows PC, no apps
- Please open command prompt and collect Wi-Fi information.
- You need to collect Driver description / Driver version / Interface name / MAC address SSID / BSSID / authentication/encryption / Channel / speed /signal and other AP's information ( SSID / BSSID / Power / Authentication / encryption )
- Hint "netsh"
- "netsh wlan sh all | more "
- Driver section Driver name, version, Physical types of Wi-Fi
- Interface section MAC Address connected or not connected SSID / BSSID / network types PHY / Channel / Speed / Power
- Network mode = BSSID display section SSID / authentication / encryption / BSSID / Power / Channel / Rate
- Use redirect and pipe netsh wlan sh all | find "BSSID" > BSSID.txt netsh wlan sh all | find "SSID" > SSIDandBSSID.txt

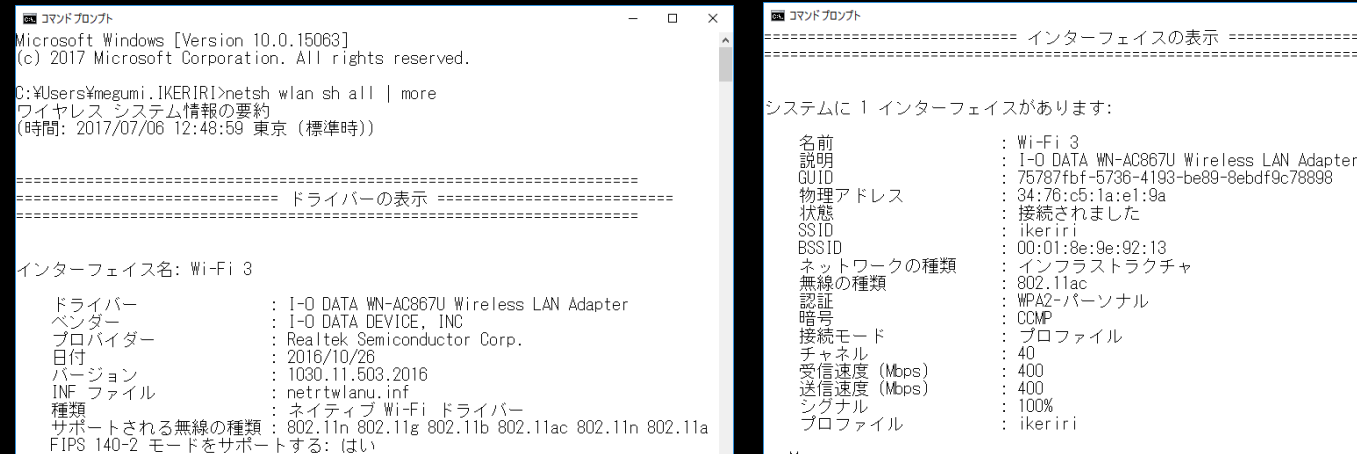

802.11w 管理フレーム保護をサポートする

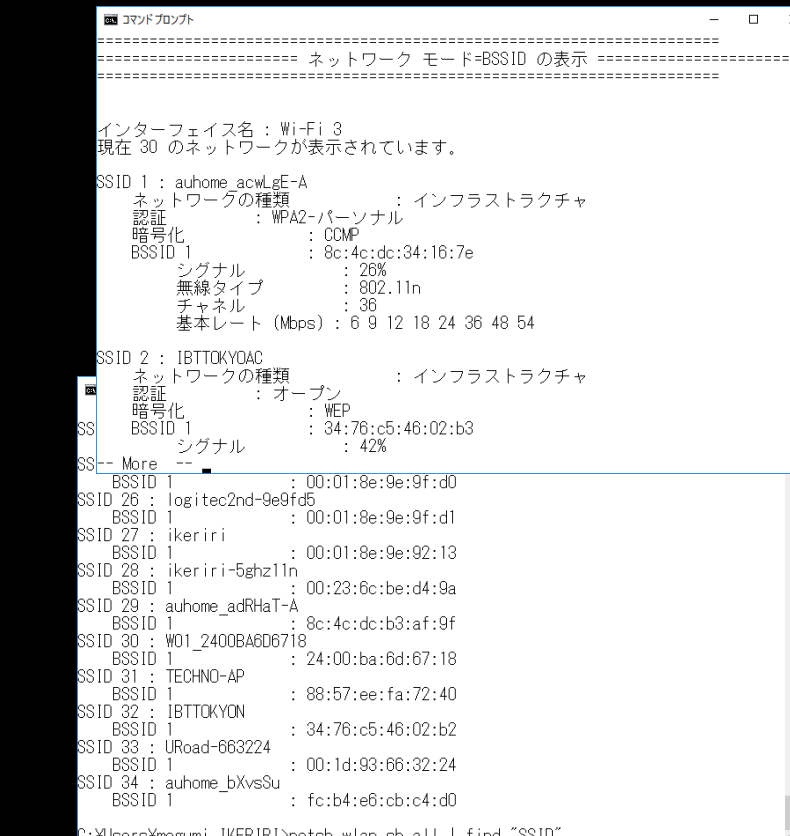

スの表示 ========================= 

93-be89-8ebdf9c78898

 $\pm$  +

# #2 Checking 2 types of physical layer (6 min)

- Let`s open 2 trace files that contains same ICMP request/response "2-radiotap-icmp.pcapng" and "2-ppi-icmp.pcapng"
- please compare two packets especially at physical layer header, Radiotap header and Per Packet Information header

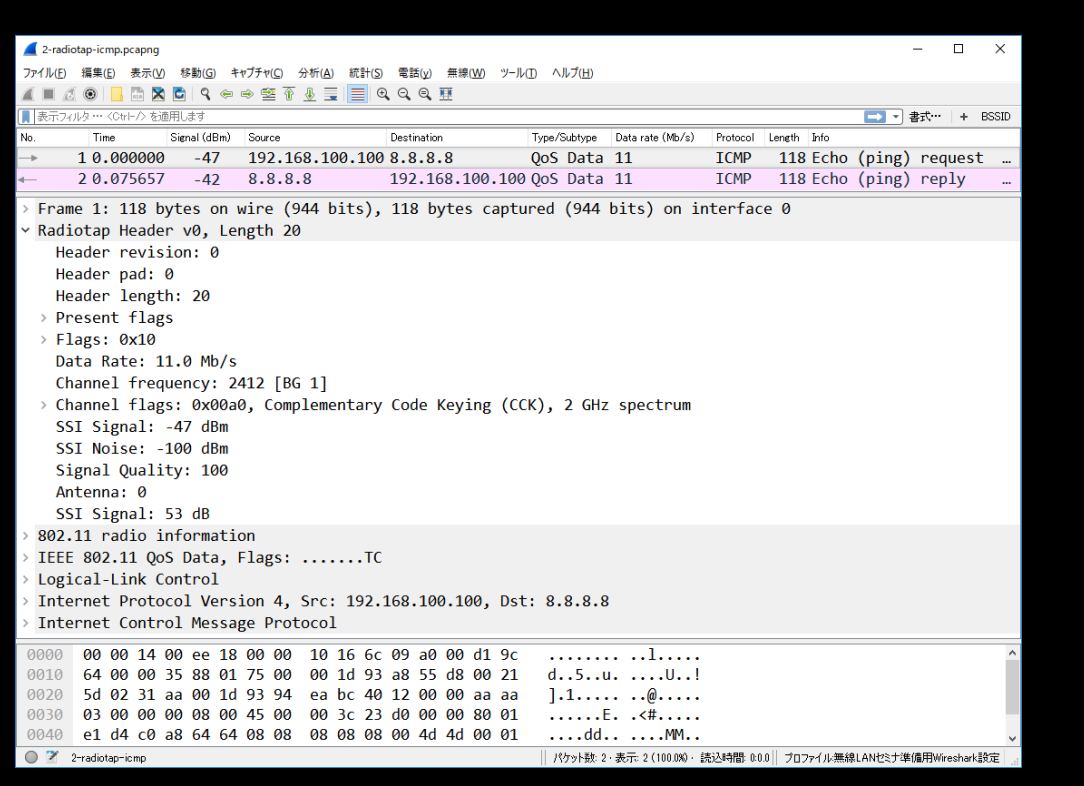

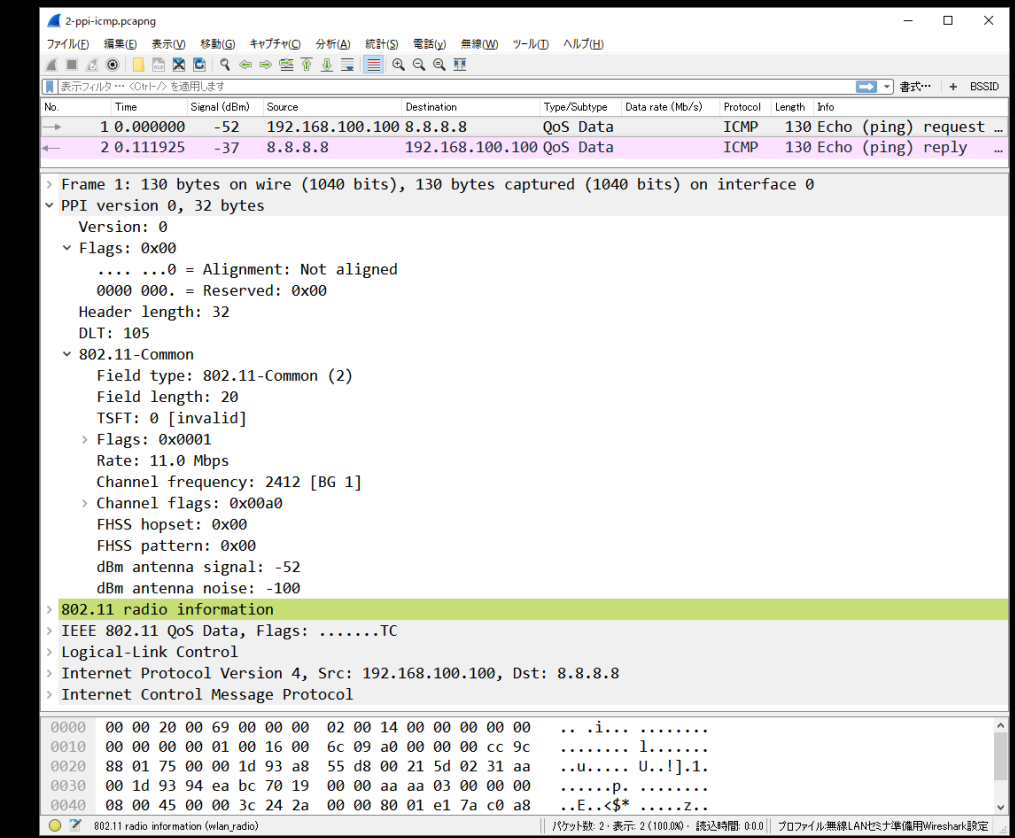

#### **Type Radiotap header PPI header PPI header** Packet PPI version 0, 32 bytes Radiotap Header v0, Length 20 Version: 0 Header revision: 0  $\times$  Flags: 0x00 Header pad: 0  $\ldots$   $\ldots$  = Alignment: Not aligned Header length: 20  $0000 000 =$ Reserved: 0x00 Header length: 32 > Present flags **DLT: 105**  $\times$  Flags: 0x10  $\sim$  802.11-Common  $\ldots$   $\ldots$   $\theta$  = CFP: False Field type:  $802.11$ -Common  $(2)$  $\ldots \ldots$  ...  $\theta$ . = Preamble: Long Field length: 20 TSFT: 0 [invalid]  $\ldots$  .0.. = WEP: False > Flags:  $0x0001$  $\ldots$  0... = Fragmentation: False Rate: 11.0 Mbps

 $\ldots$ 1  $\ldots$  = FCS at end: True

 $\ldots$ 0.  $\ldots$  = Data Pad: False

 $.0...$   $...$  = Bad FCS: False

 $0...$   $...$  = Short GI: False

Channel frequency: 2412 [BG 1]

Channel flags: 0x00a0, Complementary Code Keying (CCK), 2 GHz

Data Rate: 11.0 Mb/s

SSI Signal: -47 dBm

SSI Noise: -100 dBm

Signal Quality: 100

SSI Signal: 53 dB

Antenna: 0

**We can capture wireless frames as 2 kinds of frame format in Physical layer using AirPcap and Wireshark** 

Channel frequency: 2412 [BG 1]

 $\ldots$   $\ldots$   $\ldots$ 0  $\ldots$  = Turbo: False

.... ..0. .... .... = Passive: False

 $\cdots$   $\cdots$   $1 \cdots$   $\cdots$  = 2 GHz spectrum: True

 $\ldots$   $\ldots$   $\theta$   $\ldots$   $\ldots$   $\ldots$  = 5 GHz spectrum: False

 $\ldots$  .0.. .... .... = Dynamic CCK-OFDM: False

 $\ldots$   $\ldots$   $\ldots$   $\ldots$  = Complementary Code Keying (CCK): True

.... 0... .... .... = Gaussian Frequency Shift Keying (GFSK): False

.... .... .0.. .... = Orthogonal Frequency-Division Multiplexing (OFDM): False

v Channel flags: 0x00a0

FHSS hopset: 0x00

FHSS pattern: 0x00

dBm antenna signal: -52

dBm antenna noise: -100

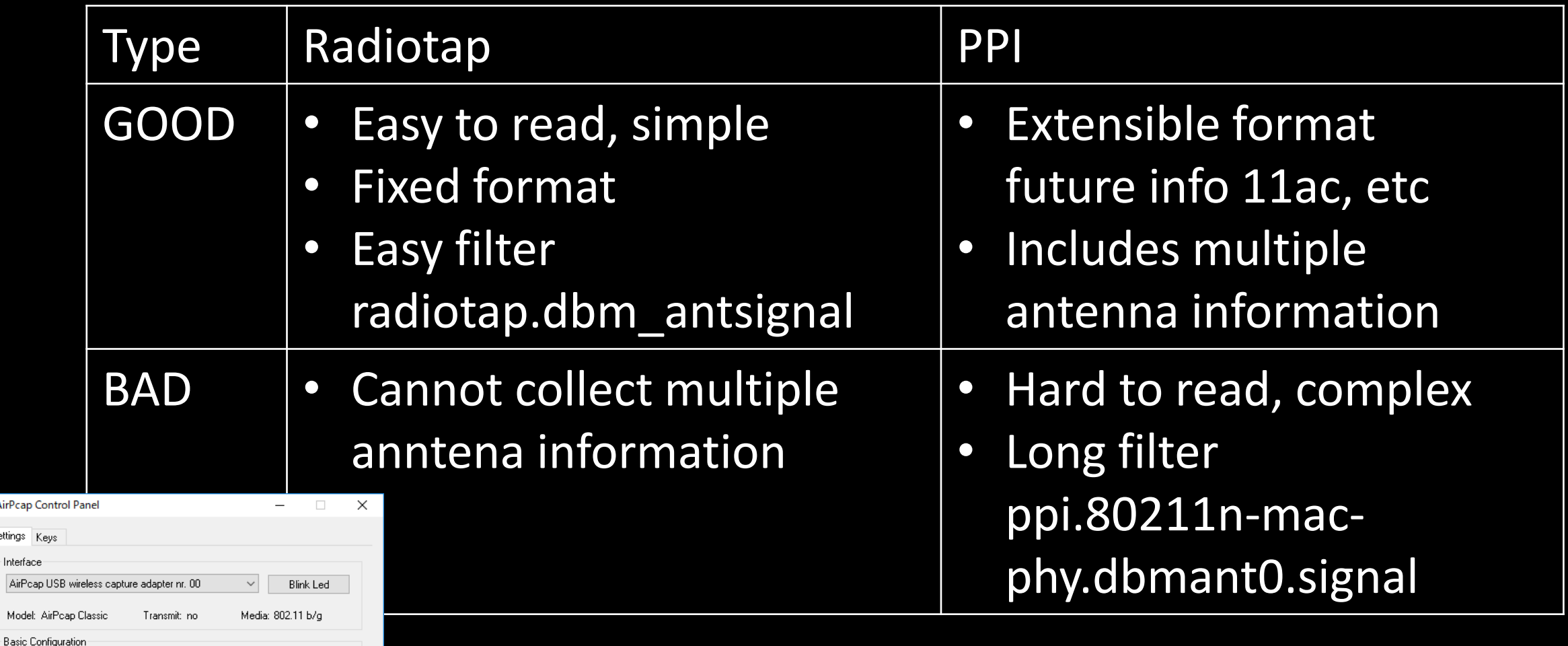

**AirPcap Cont** Settings Keys Interface-

Model: AirF

**Reset Configuration** 

Channel 2412 MHz [BG 1] Extension Channel Capture Type 802.11 + PPI

> 802.11 Only 802.11 + Radio

□ Include 802.11 FCS in Frames

 $\sf{Help}$ 

Cancel

FCS Filter | All Frames

Apply

0k

**EXECOMMEND Radiotap in 11a/b/g/n(20MHz) • Demonstration Wireless toolbar> setting** 

### **#3** Picking up basic link-up process

- My Nintendo WiiU connect AP that SSID is "DEFCON" at 1ch (2412MHz)
- Now we open trace file "3-WiiU.pcapng", filter using Wireshark display filter, mark the connection ( $Ctrl + M$ ), export specified packet as another trace file. "linkup.pcapng"
- You think there are tons of other packets in trace file.
- You do not have to mark "ACK" packet (sometimes sender is blank)
- It is usual in wireless packet capturing, so display filter is important
- Hint: the link-up process ends in a seconds, so you find some important packet, you can find the other packet at near time.

#### The link-up process of Wi-Fi (WPA2 AES-PSK)

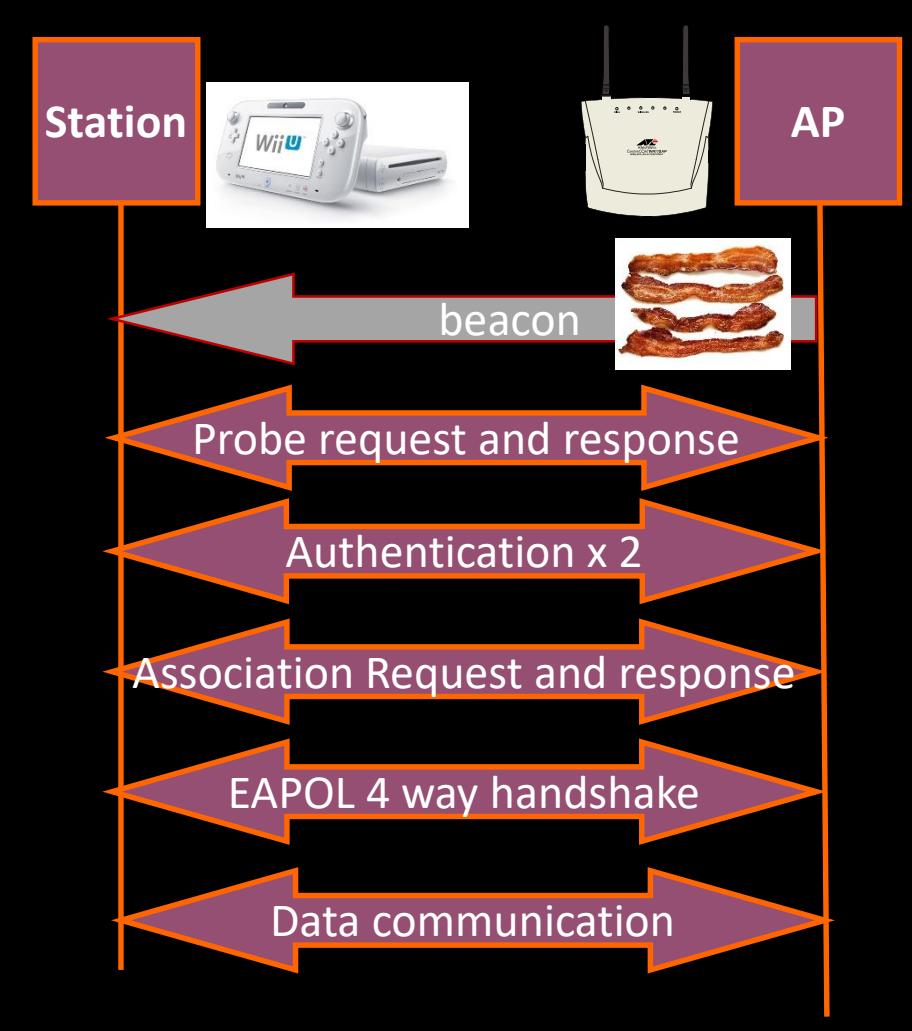

You need to mark 10 more packets including 1: Beacon from AP

- 2: Probe Request from STA / Response from AP
- 3: Authentication from STA and from AP
- 4: Association Request from STA / Response from AP
- 5: EAPOL 4 way handshake ( 4 message )

6: some data packets Hint 0 all packet is captured at 1ch

- Hint 1 My WiiU mac address wlan.addr eq 9c:e6:35:35:63:78
- Hint 2: My AP mac address (BSSID) wlan.addr eq 00:1d:93:a8:55:d8
- Hint 3: You can refer display filter list

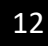

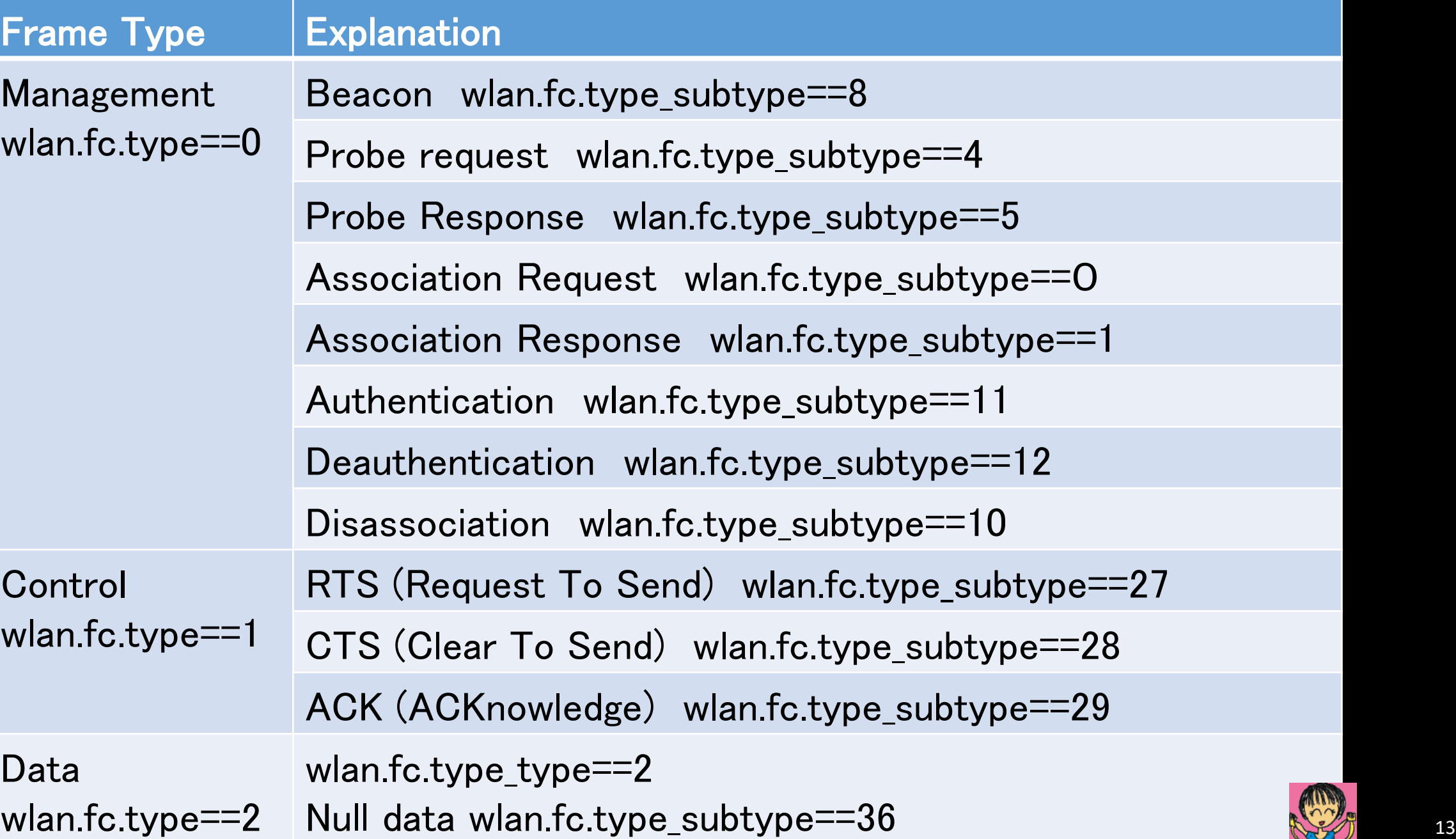

# Pick up and mark packet

- Mark Beacon Filter packets using type subtype of Beacon (8) of IEEE802.11 frame, wlan.fc.type\_subtype==8, then search packet that SSID is defcon
- Mark connection Filter packets using STA MAC address wlan.addr == 9c:e6:35:35:63:78, next look for association response, then you can find entire connection process near here in a seconds ( beacon, probe, auth, assoc, eapol, data)
- File > Export specified packets and select marked packets button to export the another trace file such as 3-wiiulinkup.pcapng
- Note you may not have to collect ACK, and collect all 4 way handshake packets.

# 3-wiiulinkup.pcapng

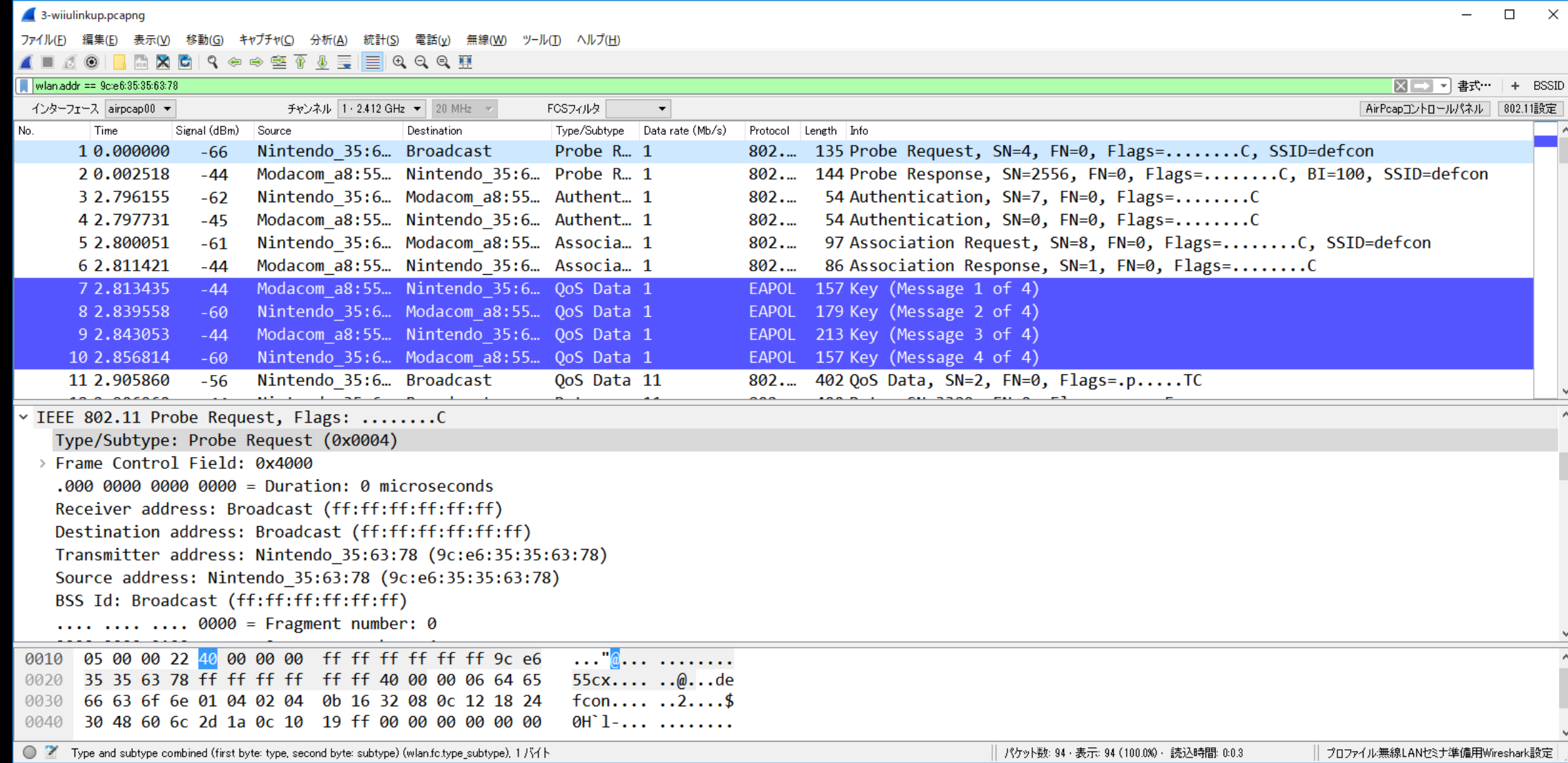

# **#4** Decrypting WPA2

- Open 4-wiiulinkup.pcapng ( same as last trace file we filtered )
- Please look at data frame using display filter ( wlan.fc.type==2 )
- You can find all data section is encrypted by WPA2(AES-PSK) but you capture all 4 way handshake message ( eapol )
- Select some data packet and click IEEE802.11 header, right click > protocol preferences > Open IEEE802.11 wirelss LAN preferences…

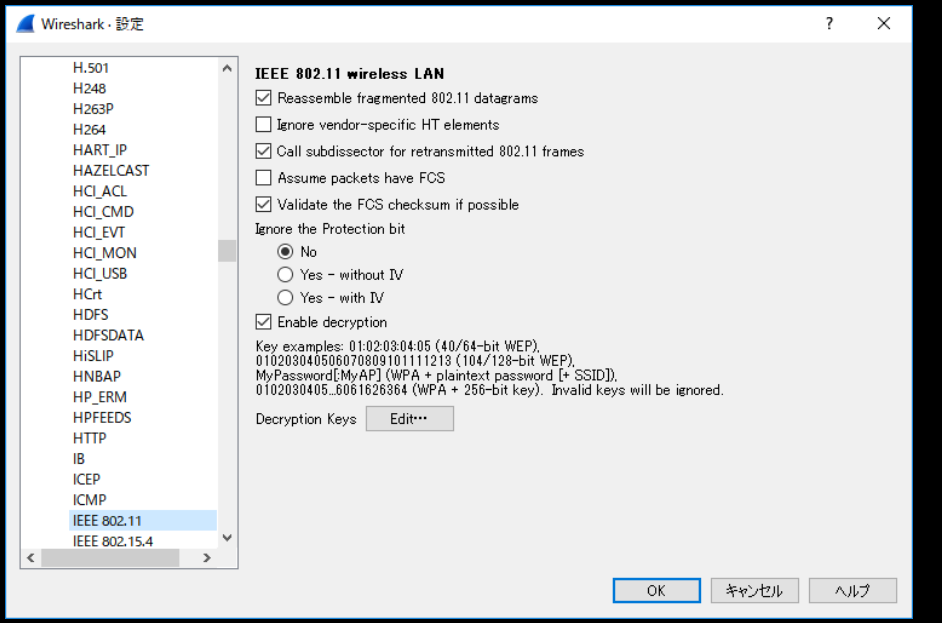

# **#4** Decrypting WPA2

- Confirm Enable decryption is checked
- Select Edit button of Decryption Keys
- Push "+" button, and select wpa-pwd in Key type, then input the PSK:SSID defcon25:defcon
- Note: You must collect all 4 message of EAPOL 4 way handshake, because it contains information of creating PTK(pairwise transient key ) such as nonce, MAC, SSID, etc.

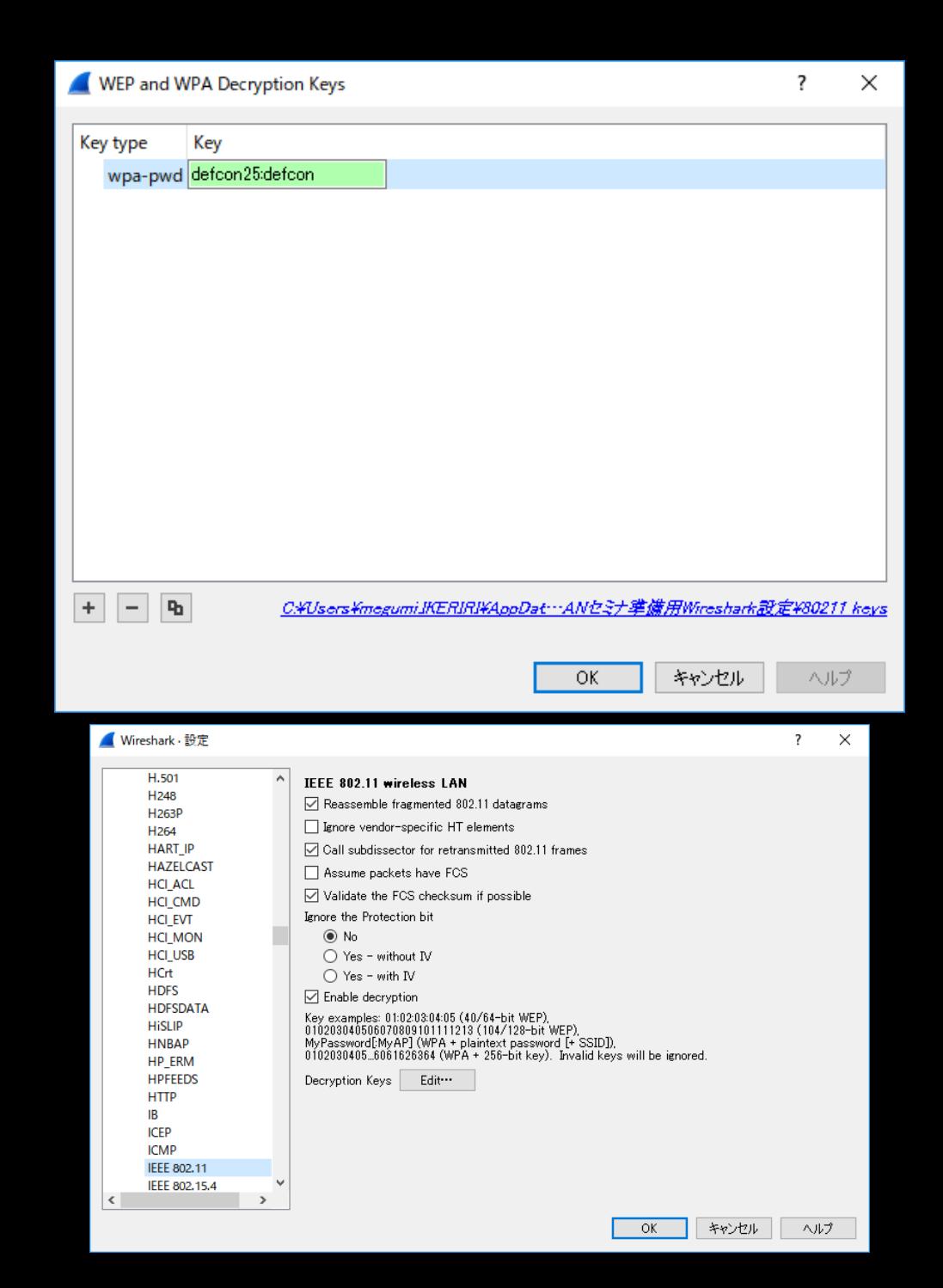

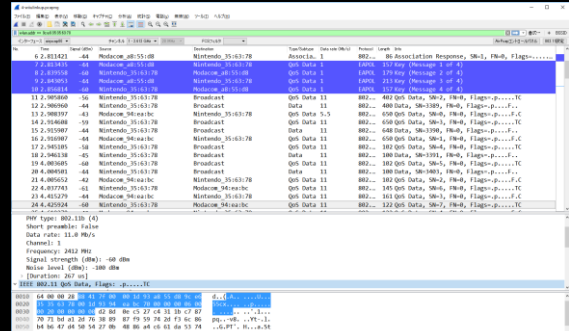

IEEE 802.11 wireless LAN (wlan), 32 /

# Please check the trace file is decrypted

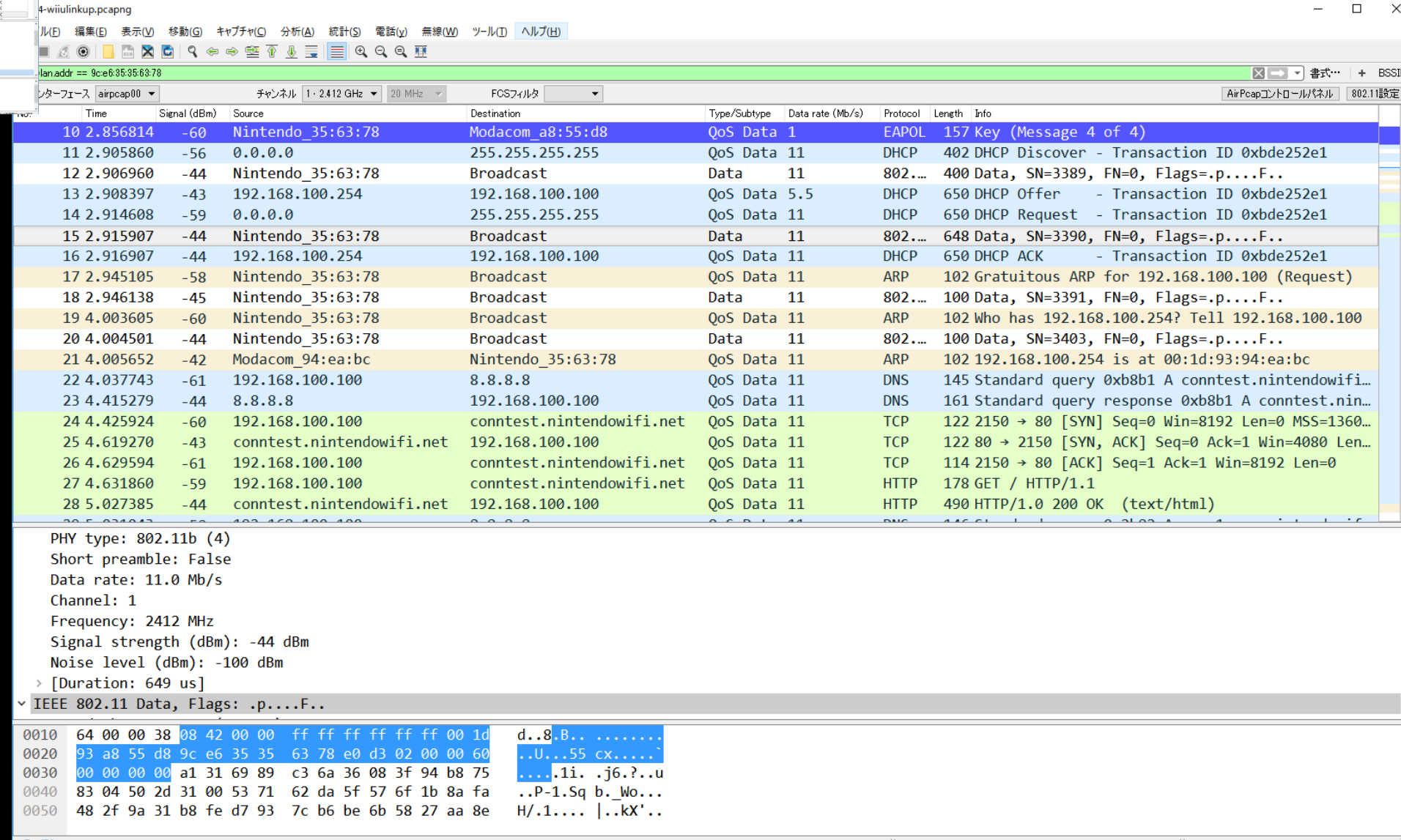

プロファイル無線LANセミナ準備用Wireshark設定

# **#5 Troubleshooting #1 my WiiU failed to connect AP**

- Open trace 5-troubleshooting1.pcapng
- My WiiU (9c:e6:35:35:63:78 ) failed to connect AP (00:1d:93:a8:55:d8)
- Why ? Please look for the reason
- Hint1: Filter packets by STA mac address
- Hint2: Look in detail in IEEE802.11 frame

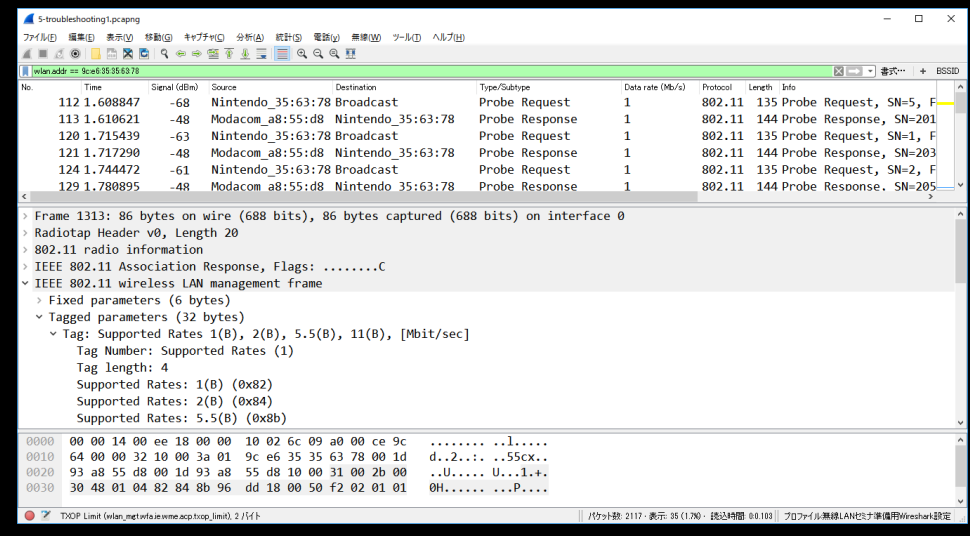

#### **Invalid AKMP ( Specification mismatch between STA and AP )**

• Invalid AKMP (0x002b) in Fixed parameters, IEEE802.11 Association response frame from AP, it means mismatch of IEEE802.1x setting AKMP : IEEE 802.1X Authentication and Key Management Protocol).

IEEE 802.11 Association Request, Flags: ........C IEEE 802.11 wireless LAN management frame ∨ Fixed parameters (4 bytes) > Capabilities Information: 0x0031 Listen Interval: 0x000a ∨ Tagged parameters (45 bvtes) v Tag: SSID parameter set: defcon Tag Number: SSID parameter set (0) Tag length: 6 SSID: defcon  $\checkmark$  Tag: Supported Rates 1(B), 2(B), 5.5(B), 11(B), [Mbit/se Tag Number: Supported Rates (1) Tag length: 4 Supported Rates: 1(B) (0x82) Supported Rates: 2(B) (0x84) Supported Rates: 5.5(B) (0x8b) Supported Rates: 11(B) (0x96) v Tag: RSN Information Tag Number: RSN Information (48) Tag length: 20 RSN Version: 1 > Group Cipher Suite: 00-0f-ac (Ieee8021) AES (CCM) Pairwise Cipher Suite Count: 1 > Pairwise Cipher Suite List 00-0f-ac (Ieee8021) AES (CCI Auth Key Management (AKM) Suite Count: 1 > Auth Key Management (AKM) List 00-0f-ac (Ieee8021) PSK > RSN Capabilities: 0x000c v Tag: Vendor Specific: Microsof: WMM/WME: Information Ele Tag Number: Vendor Specific (221) Tag length: 7 OUI: 00-50-f2 (Microsof) Vendor Specific OUI Type: 2 Type: WMM/WME (0x02) WME Subtype: Information Element (0) WME Version: 1 > WME OoS Info: 0x00

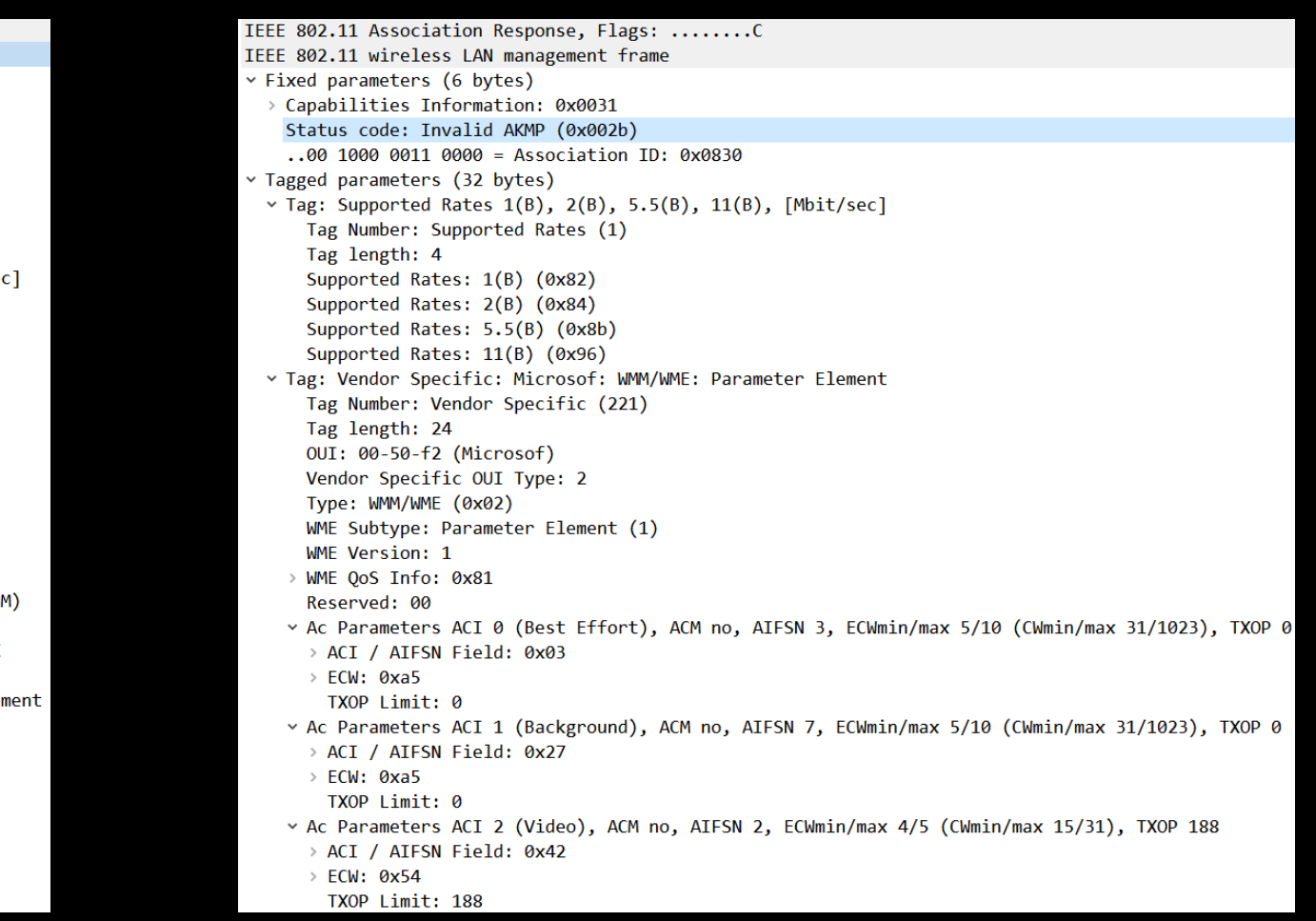

# **#5 Troubleshooting #2 Wi-Fi connection is down ?**

- Open trace 5-troubleshooting2.pcapng
- I fixed the AP setting and try again
- My WiiU (9c:e6:35:35:63:78 ) failed to connect AP (00:1d:93:a8:55:d8) Wi-Fi connection is down ?
- Why ? Please look for the reason
- Hint1: Look for stack point
- Hint2: Repetition of the packet implies some trouble

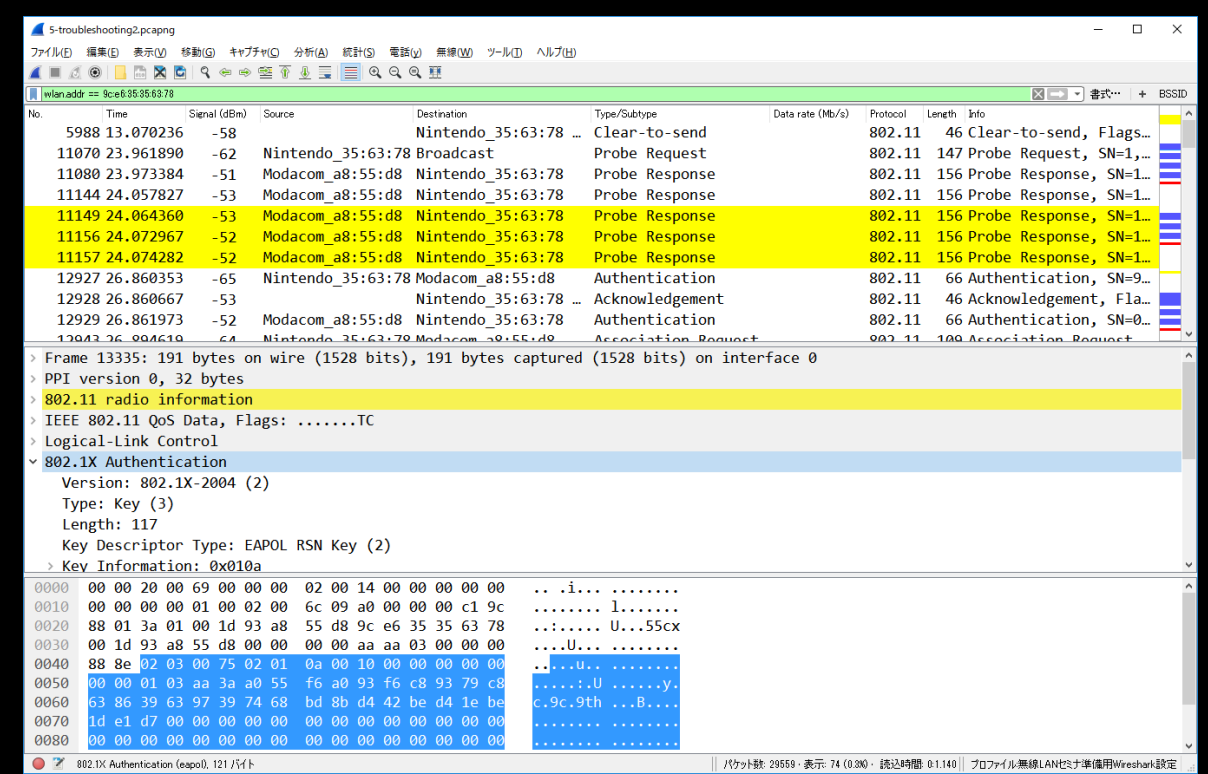

## **Pre-Shared-Key mismatch**

- Datalink layer is up because you can find association response,
- But EAPOL 4 way handshake is failed between message 2 and 3. then AP sends Disassociate frame to STA
- Message 2 of 4 way handshake sends Nonce, MIC (Hash), MAC address ( then creates PTK off-line )
- Message 3 is not sent because calculated PTK is not the same

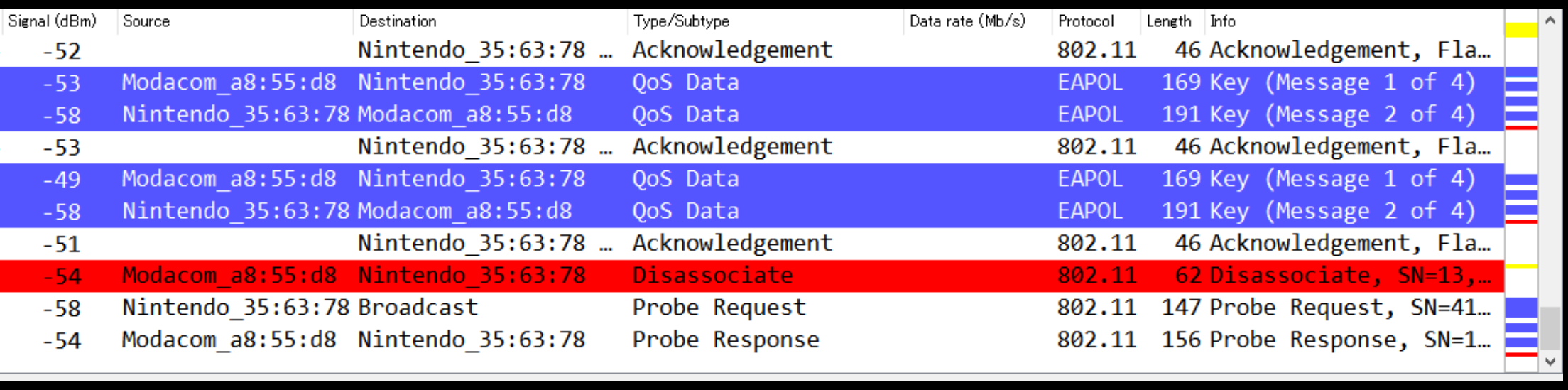

# **#6** Inspecting suspicious packets

- Open trace 6-inspectingsuspiciouspackets.pcapng
- What is the problem ?
- Which device is the cause of the issue ?
- Hint1 Use the wireless statistics
- Hint2 Look for repetition of the packet
- Hint3 the interval of Association Request

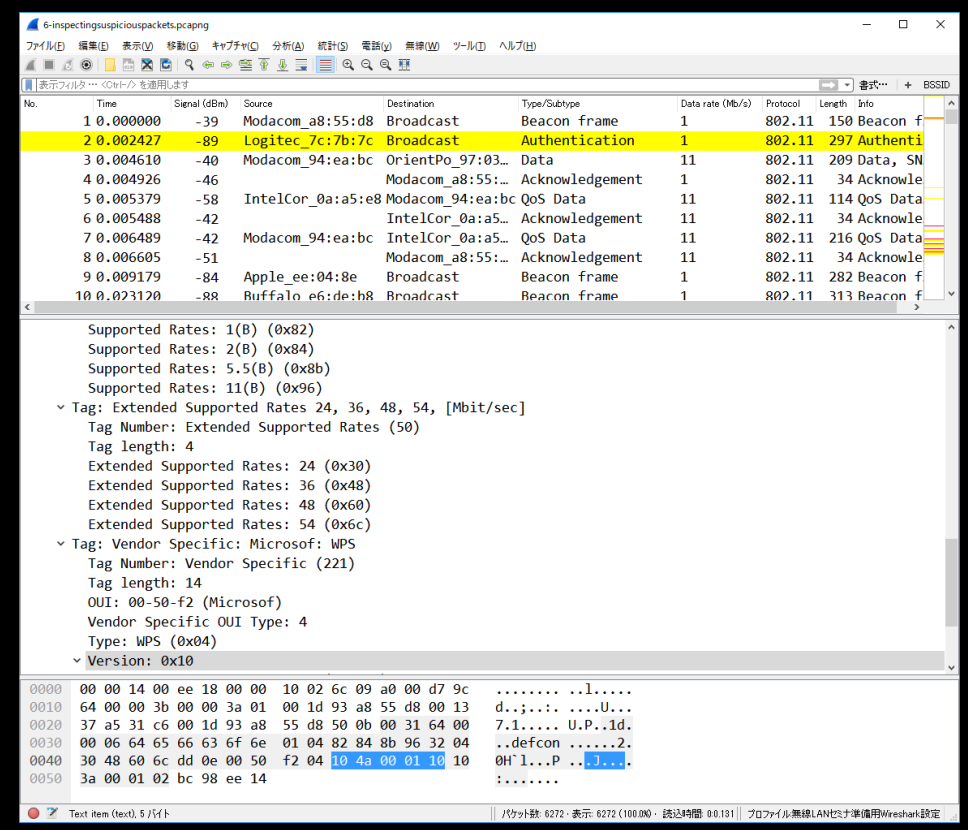

# Find Abnormal traffic using wireless LAN traffic

- Wireless > Wireless LAN traffic show you the statistics of wireless packets, and the trend of the traffic
- Please refer the abnormal packets of Deauthentication.
- Select the address and right click and filter the packets.

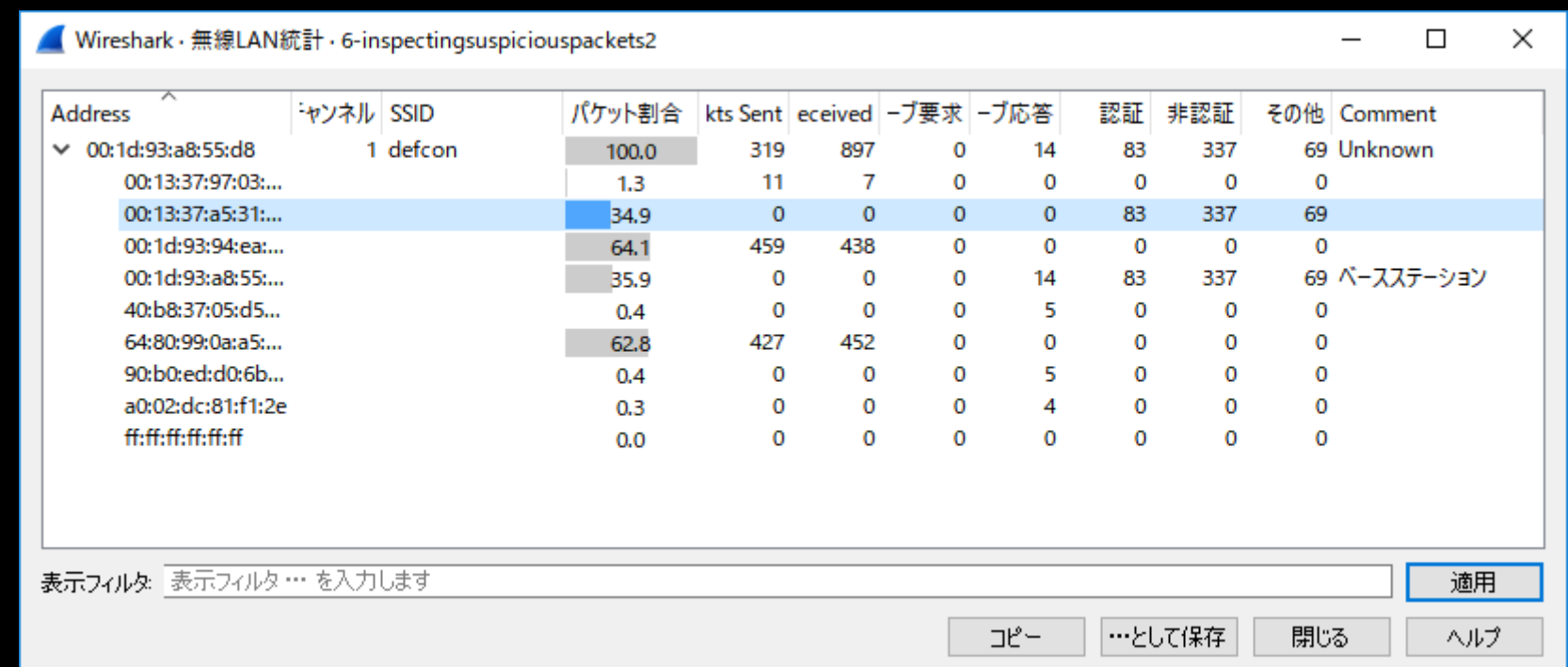

#### **Reaver attack to brute force crack WPA Password**

• Please check reason code of Deauthentication frame filter deauth ( wlan.fc.type subtype  $==12$  )

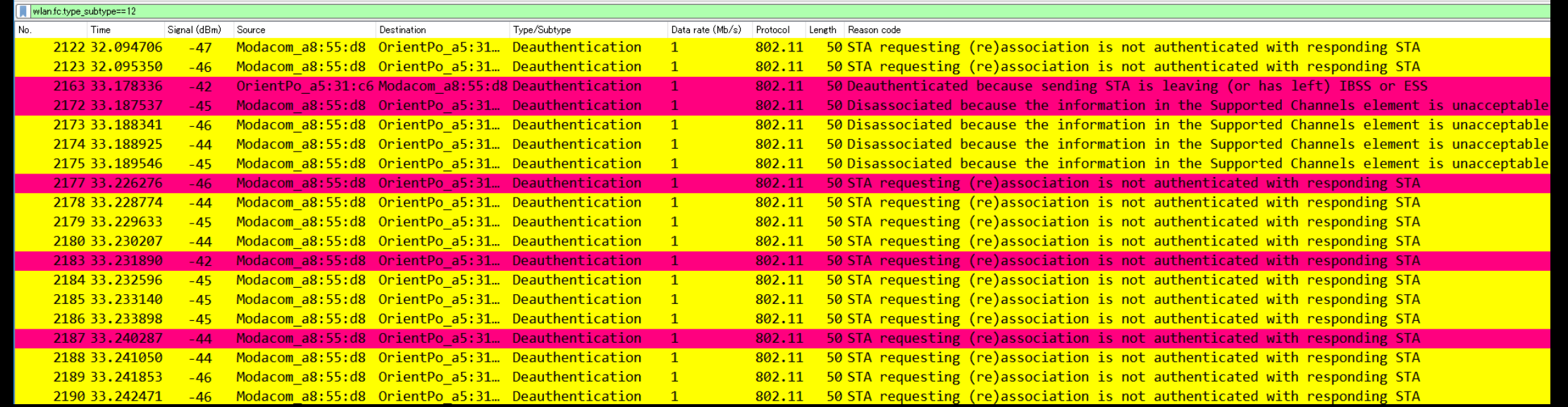

• Many Deauthentication frames in a seconds, it is a symptom of attack, Reaver that exploits a security hole in wireless routers using WPS brute force attack. But now many routers are patched and protected, and WPS tend to be disabled.

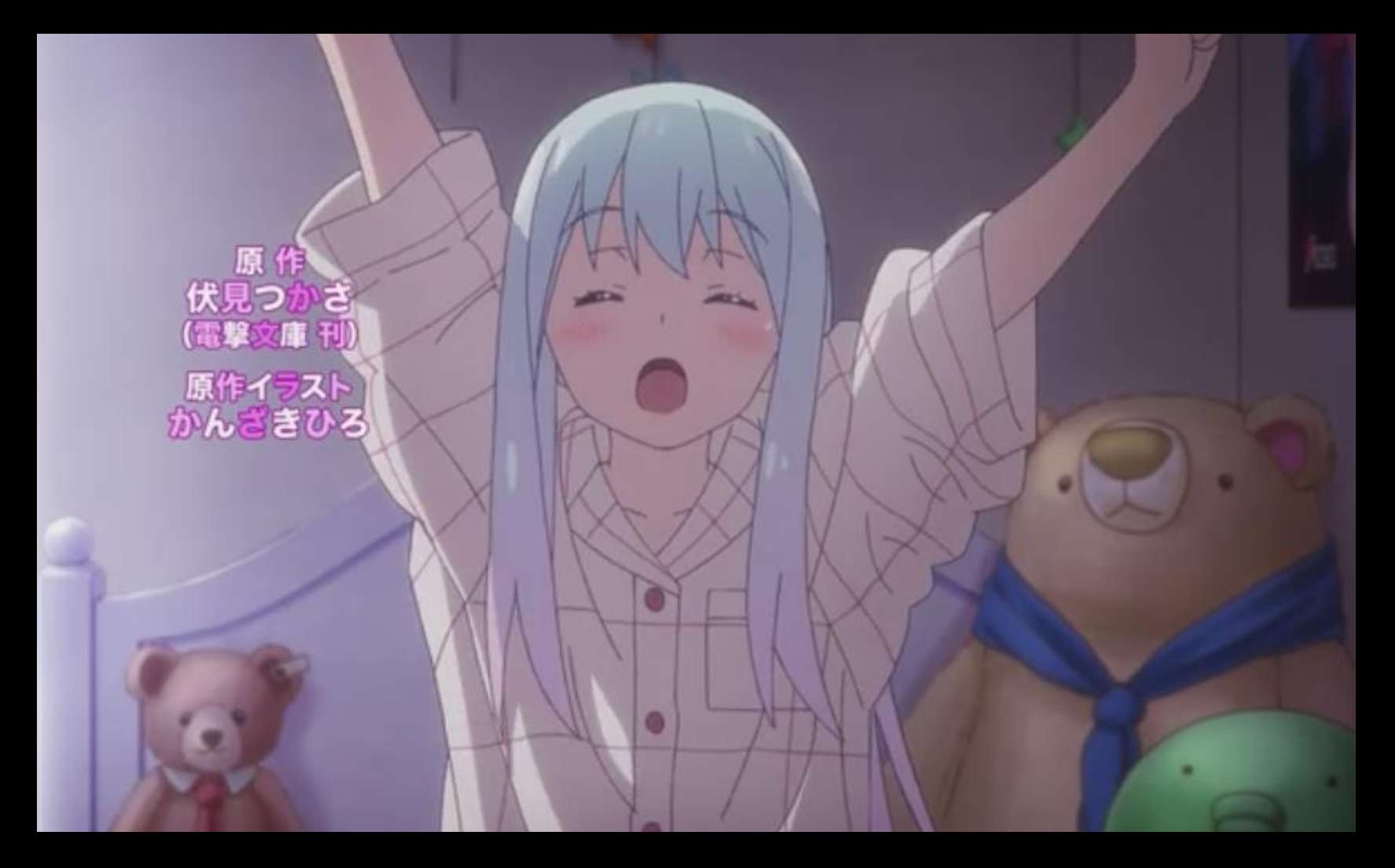

# Thank you

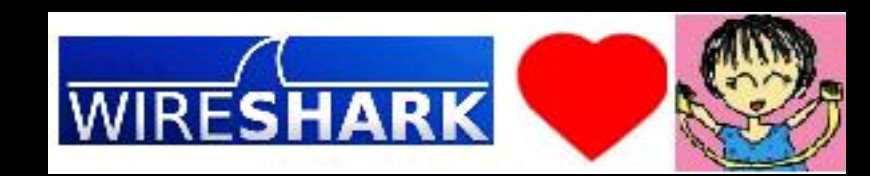